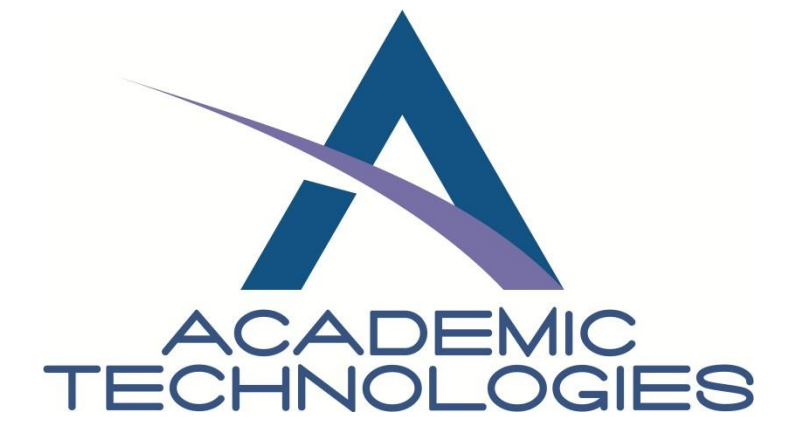

## VIRTUAL COMPUTER LAB (VCL) **HOW TO ACCESS VMWARE VIEW**

# **Contents**

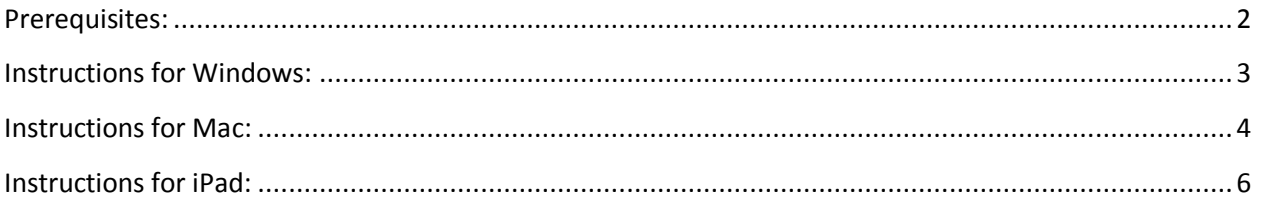

### <span id="page-1-0"></span>**Prerequisites:**

- 1. You must have a G1 account to log into the Virtual Computing Lab (VCL). To create a G1 account, please visit [http://acadtech.gwu.edu/new\\_g1.html](http://acadtech.gwu.edu/new_g1.html)
- 2. By default, all G1 users have access to a "standard virtual desktop" within VCL. If you are using VCL for a specific course at GWU, your Professor must request access to the "course-specific virtual desktop" on your behalf. If you do not see the "course-specific virtual desktop," please e-mail **acadtech@gwu.edu** with the following information:
	- i. Your NetID
	- ii. Name of the course
	- iii. Name of your Professor
- 3. All data stored in the virtual desktop will be lost once you log off. Please be sure to save your files to an external source before you log off from VCL.

#### <span id="page-2-0"></span>**Instructions for Windows:**

In order to access the VCL, the laptop or desktop must be connected to the **GWU VPN** and **have VMware View Client** installed.

- 1. To connect to **GWU VPN**, navigate to the **GWU VPN** site [\(http://vpn.gwu.edu\)](http://vpn.gwu.edu/)
- 2. Navigate to [https://viewer.acadtech.gwu.edu](https://viewer.acadtech.gwu.edu/) to download the **VMWare View Client**.
	- a. You will be instructed to download the **VMWare View Client,** as it is the only method of connecting to the connection server.
		- i. Click on the "View Client (21MB)" for 32bit Windows OS **or**
		- ii. Click on the "View Client (64-bit) (23 MB)" for 64bit Windows OS
	- b. After clicking the appropriate version, **Save File** to desktop.
	- c. Once the download is complete, double-click **VMware-viewcleitn.exe** on the desktop to install the application. Choose all default values for the installation.
- 3. After installation, launch **VMWare View Client** by navigating to: **Start All Programs**   $\rightarrow$  **VMware**  $\rightarrow$  **VMware View Client**
- 4. For the Address input text box, type viewer.acadtech.gwu.edu and click **Connect.**
- 5. Log in with your G1 account credentials.
- 6. Once you are connected with connection server, you should see the virtual computers that you are entitled to use. Highlight the desired virtual computer and click **Connect**. (Note: By default, it will be using PCoIP display protocol, which has better video performance.)
- 7. Once you are connected to the virtual computer, you can use the virtual computer like any other Windows workstation.
- 8. Close the session by logging off.

Additional Notes:

- To re-connect after your first session, repeat steps 4-9.
- To access files on your Windows from VMware View:
	- $\circ$  With PCoIP display connection, you could only access USB memory device currently. To connect a USB device, click on "Connect USB Device" menu on the top of screen and select the USB device you wish you connect.
	- $\circ$  If you would like to share your local disk from your PC, you will need to use **Microsoft RDP** Display Protocol.
		- To do so, at step 7, highlight your desired VM, click on **More Options**  $\rightarrow$ **Display Protocol → Microsoft RDP**  $\rightarrow$  **Connect**

#### <span id="page-3-0"></span>**Instructions for Mac:**

In order to access the VCL, the laptop or desktop must be connected to the **GWU VPN** and have **Microsoft Remote Desktop** and **VMWare View Client** installed.

- 1. To connect to **GWU VPN**, navigate to the **GWU VPN** site [\(http://vpn.gwu.edu\)](http://vpn.gwu.edu/)
- 2. Ensure you have **Microsoft Remote Desktop** client installed. If you do not, you can obtain it from the Microsoft download site [\(http://www.microsoft.com/mac/remote](http://www.microsoft.com/mac/remote-desktop-client)[desktop-client\)](http://www.microsoft.com/mac/remote-desktop-client).
- 3. After you have connected to the **GWU VPN** and **Microsoft Remote Desktop** client is installed, navigate to [https://viewer.acadtech.gwu.edu](https://viewer.acadtech.gwu.edu/) to download the **VMWare View Client**.
	- a. You will be instructed to download the **VMWare View Client** as it is the only method of connecting to the connection server. Click on **VMWare View Client** to download and extract the package.
- 4. Drag and drop the **VMware View Client** into the Applications folder.
- 5. To launch, double click on **VMware View Client** in the Applications folder.
	- a. For the Address input text box, type viewer.acadtech.gwu.edu.
	- b. Make sure the Port input box has 443 filled.
	- c. Also, ensure the "User secure connection (SSL)" is checked.
	- d. Finally, click "Connect".
- 6. Login with your G1 account credentials.
- 7. Once you are connected with connection server, you should see the virtual computers that you are entitled to use. Double click on the desired virtual computer.
- 8. Once you are connected to the virtual computer, you can use the virtual computer like any other Windows workstation.
- 9. Close the session by logging off.

Additional Notes:

- To re-connect after your first session, repeat steps 5-10.
- Mac users of VMware View may find that they cannot see their local drives inside of a VMware View session. To enable viewing of local drives follow these steps:
	- 1. Open the Applications folder on your Mac
	- 2. Right-click on the **VMware View Client** application and select **Show Package Contents** from the context menu.
	- 3. The finder will now show you the contents of the application. In this new window open the **Contents** folder, and then open the **Resources** folder.
	- 4. In the **Resources** folder, you'll see a file named **vmware-view.rdp**. This is the template the View Client uses to generate new RDP connections. By modifying this file, you can modify the behavior of the RDP sessions that View creates.
- 5. Open the **vmware-view.rdp** file in a text editor and edit the entry for **DriveRedirectionMode,** changing its value from 0 to 1.
- 6. Save the changes, you will most likely be prompted for authentication from your Mac.
- The next time you start the VMware View client on your Mac your local drives will be available inside VMware View. You will see a security warning at each connection about sharing your Mac drives to potential Windows users. Also note, that any USB connected drives need to be connected to your Mac before starting VMware View for them to be visible.

#### <span id="page-5-0"></span>**Instructions for iPad:**

In order to access the VCL, the iPad must be connected to the **GW1X** network (only available on campus) and have the **VMware View for iPad** application installed.

- 1. To connect to **GW1X**, see setup instructions on the [Division of IT GW1X FAQ](http://www.gwu.edu/~virtual/FAQs/gw1x.html) site [\(http://www.gwu.edu/~virtual/FAQs/gw1x.html\)](http://www.gwu.edu/~virtual/FAQs/gw1x.html).
- 2. To install the **VMWare View for iPad** application, download and install the free application from the App Store on your iPad.
- 3. Ensure you are connected to **GW1X** wireless, and then launch the **VMware View for iPad** application.
- 4. Click on "+" in top right-hand corner and type in viewer.acadtech.gwu.edu then click "Connect".
- 5. Enter your G1 credentials and click "Done".
- 6. Once you are connected with connection server, you should see the virtual computers in which you are entitled to use.
- 7. Click on the desired virtual computer (not the blue arrow).
- 8. Once you are connected to the virtual computer, you use the virtual computer like any other Windows workstation.
- 9. Close the session by logging off.

Additional Notes:

- To re-connect after your first session, repeat steps 4-10.
- You can't directly share files or data between your iPad and the virtual computer. A work around to this limitation is to use email or any other network storage service. All data will be lost once you log off.